### **Quick Installation Guide**

#### Overview

This quick installation guide describes the objectives; organization and basic installation of the PLANET VIP-156/VIP-156PE/VIP-158 VoIP Phone Adapter, and explains how to establish your first voice over IP communication via PLANET product. Also, this guide shows you how to find additional information on related products and *services*.

The VIP-156/VIP-156PE/VIP-158 integrates a web-based graphical user interface that can cover most configurations and machine status monitoring. Via standard, web browser, you can configure and check machine status from anywhere around the world.

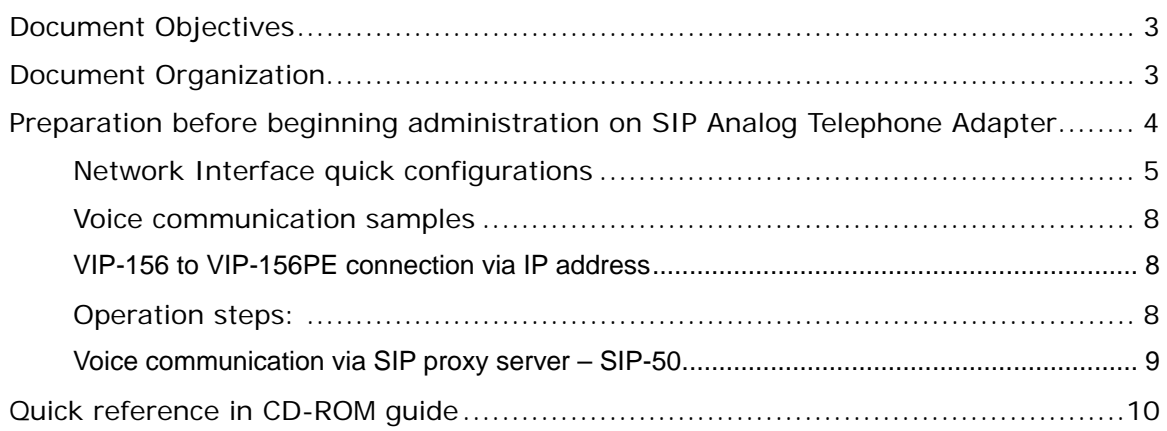

## **Document Objectives**

<span id="page-2-0"></span>

This guide provides physical installation, network configurations, and Internet access establishment information for the PLANET VIP-156/VIP-156PE/VIP-158 Phone Adapter.

# **Document Organization**

This guide is organized as follows:

- Preparation before beginning administration on VIP-156/VIP-156PE/VIP-158
- Administration interface
- Network Interface quick configurations
- Internet access setup guide

## **Preparation before beginning administration on SIP Analog**

## **Telephone Adapter**

## **Physical Interfaces**

<span id="page-3-0"></span>

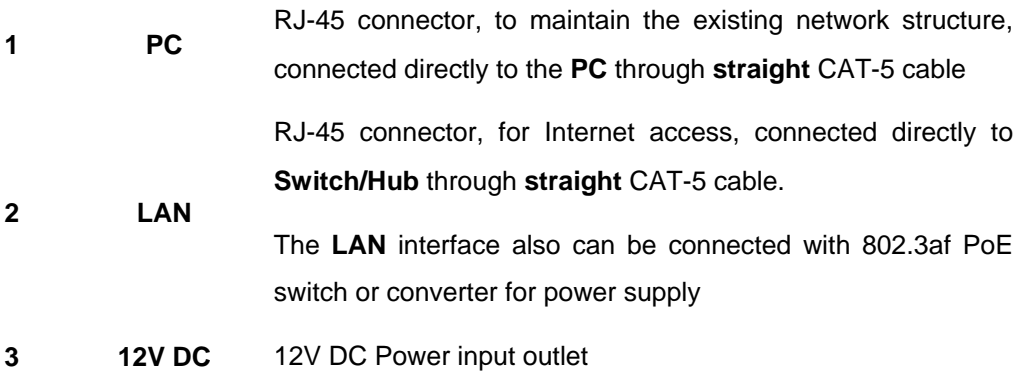

## **Administration Interface**

PLANET VIP-156/VIP-156PE/VIP-158 provides GUI (Web based, Graphical User Interface) for machine management and administration.

### **Web configuration access**:

To start VIP-156/VIP-156PE/VIP-158 web configuration, you must have one of these web browsers installed on computer for management

- Netscape Communicator 4.03 or higher
- Microsoft Internet Explorer 4.01 or higher with Java support

Default IP address of VIP-156/VIP-156PE/VIP-158 is **192.168.0.1**. You may now open your web browser, and insert *http://192.168.0.1* in the address bar of your web browser to logon VIP-156/VIP-156PE/VIP-158 web configuration page.

VIP-156/VIP-156PE/VIP-158 will prompt for logon username/password, please enter: *root* / **null** 

**(no password)** to continue machine administration.

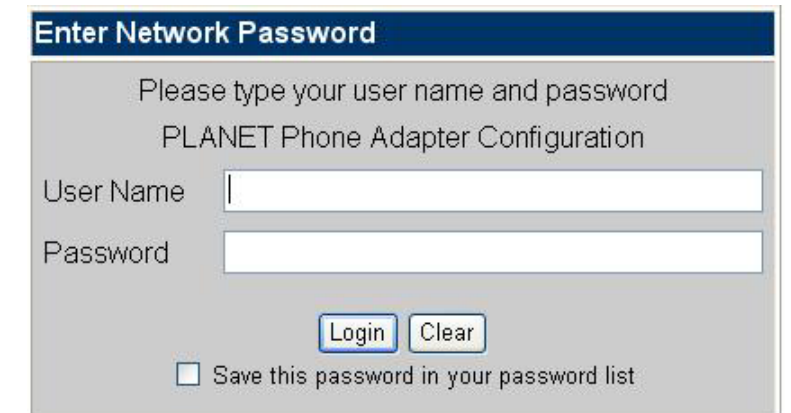

# Í**Note**

<span id="page-4-0"></span>

In order to connect machine for administration, please locate your PC in the same network segment (192.168.0.x) of VIP-156/VIP-156PE/VIP-158. If you're not familiar with TCP/IP, please refer to related chapter on user's manual CD or consult your network administrator for proper network configurations.

## **Network Interface quick configurations**

Execute your web browser, and insert the IP address (default: **192.168.0.1**) of VIP in the adddress bar. After logging on machine with username/password (default: **root** / **not passwrd**), browse to "**Network**" --> "**Network settings**" configuration menu:

# **Network Settings**

You could configure your network settings in this page.

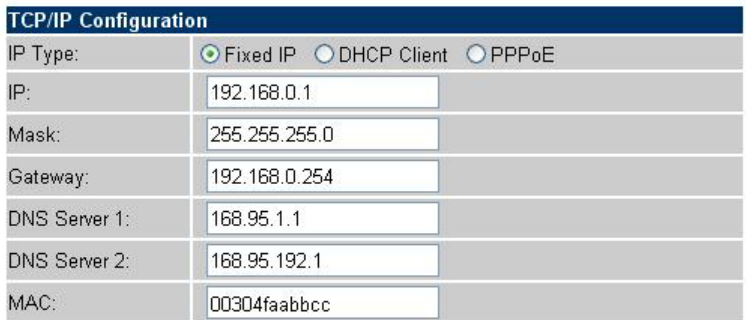

### **Parameter Description**

IP address LAN IP address of VIP-156/VIP-156PE/VIP-158

**Default**: 192.168.0.1

Mask LAN mask of VIP-156/VIP-156PE/VIP-158

**Default**: 255.255.255.0

Default Gateway Gateway of VIP-156/VIP-156PE/VIP-158

**Default**: 192.168.0.254

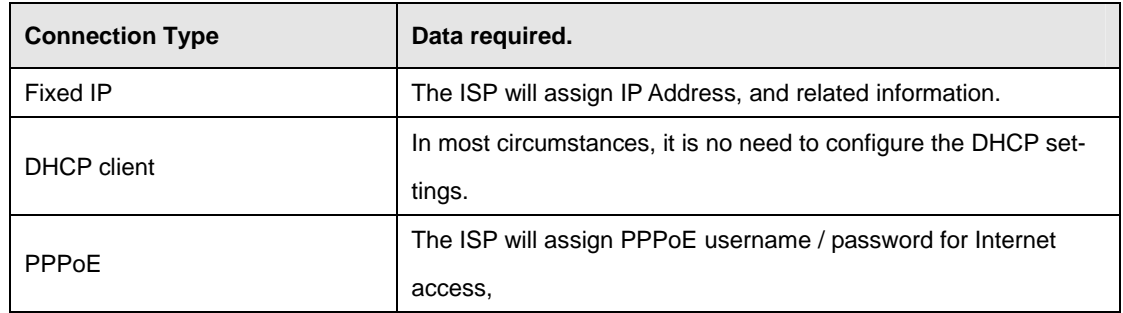

After confirming the modification you've done, Please click on the **Submit** button to apply settings and browse to "**Save & Reboot**" menu to reboot the machine to make the settings effective.

### **Save Change to Flash Memory**

Most of the VoIP Phone Adapter parameters will take effective after you modify, but it is just temporary stored on RAM only, it will disappear after your reboot or power off the VoIP Phone Adapter, to save the parameters into Flash ROM and let it take effective forever, please remember to press the **Save & Rebbot** button after you modify the parameters.

### **Keypad configurations**

The VIP-156 series phone adapters support telephone keypad configurations, please connect analog telephone set and refer to the following table for machine network configurations.

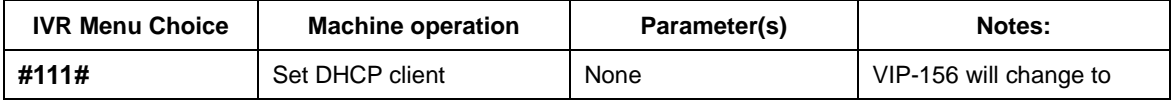

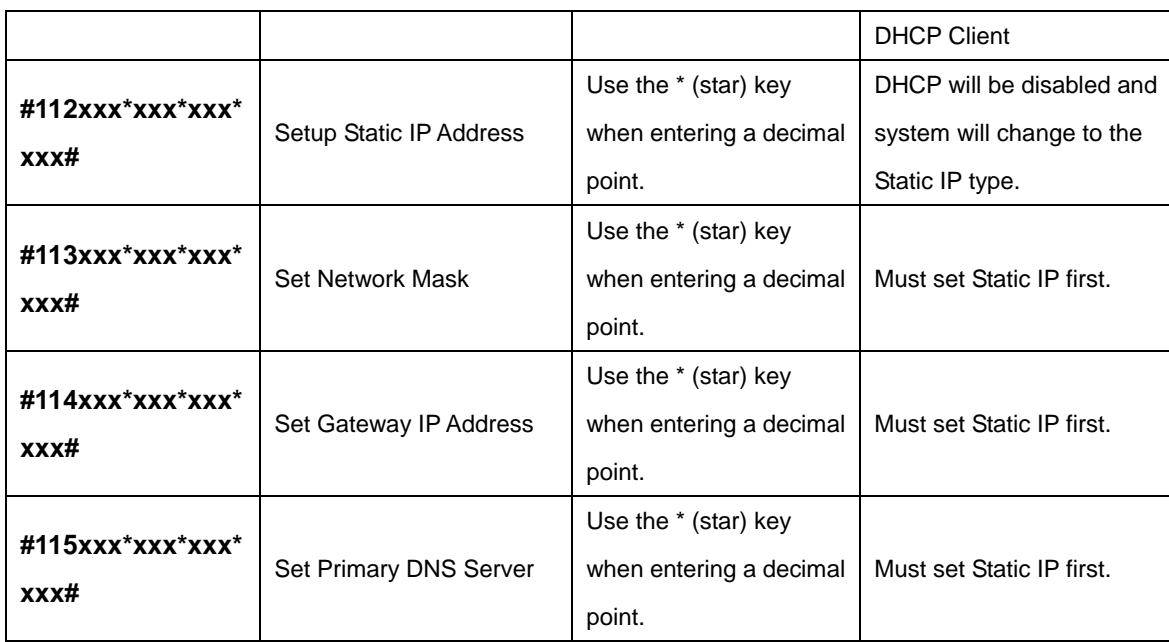

Following keypad commands can be used to display the network settings enabled on VIP-156 via voice prompt.

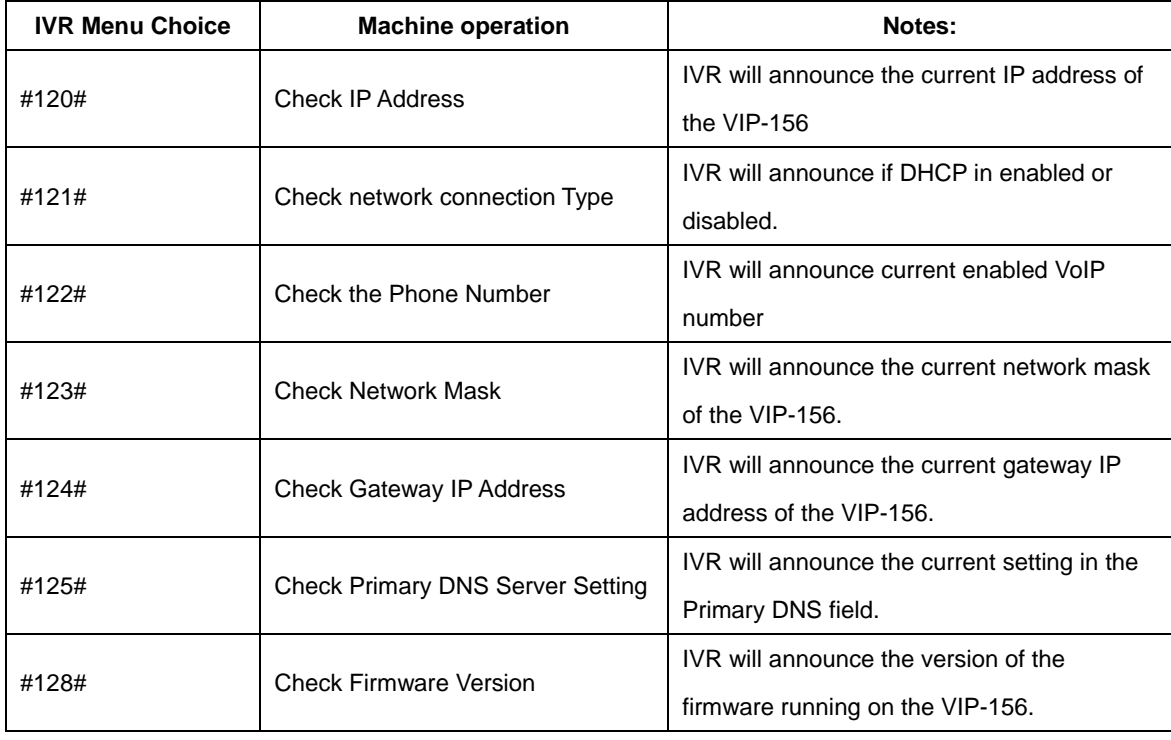

# **1** Hint

.... Please contact your Internet service provider to obtain the Internet access type, and select the proper network settings in VIP-156 to establish the network connections.

### **Voice communication samples**

<span id="page-7-0"></span>

There are several ways to make calls to desired destination in VIP-156. In this section, we'll lead you step by step to establish your first voice communication via keypad and web browsers operations.

#### **VIP-156 to VIP-156PE connection via IP address**

Assume there are two VIP-156's in the network the IP address are 192.168.0.1, 192.168.0.2

Analog telephone sets are connected to the **phone** (RJ-11) port of VIP-156s respectively

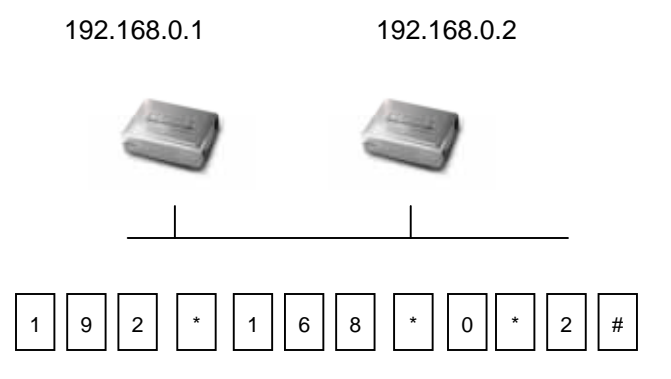

#### **Operation steps:**

Pick up the telephone set on VIP-156 A, you should be able to hear the dialtone, press the keypad: 192\*168\*0\*2# shall be able to connect to the VIP-156 B.

Then the phone in 192.168.0.2 should ring. Please repeat the same dialing steps on VIP-156 B to establish the first voice communication from the second VIP-156

> If the IP address of the remote calling party is known, you may directly make calls via its IP address and end with an "**#**".

> If the IP phones are installed behind a NAT/firewall/ IP sharing device, please make sure the NAT device support SIP applications before making calls

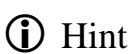

#### **Voice communication via SIP proxy server – SIP-50**

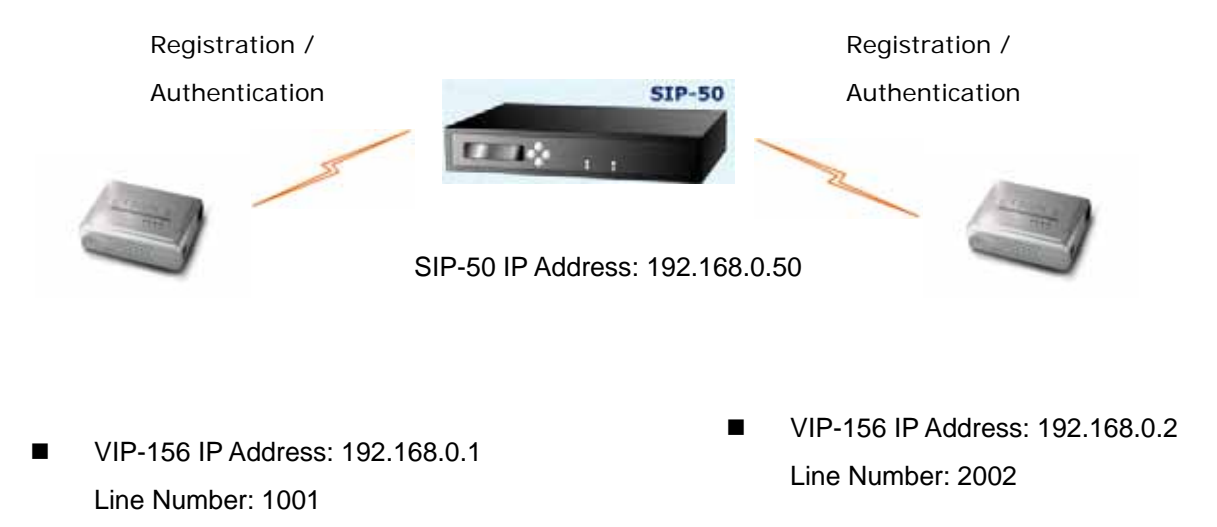

### **Machine configurations on the VIP-156:**

#### **STEP 1:**

<span id="page-8-0"></span>

Log in SIP-50 and create two testing accounts/password: **1001**/**123** (for VIP-156 A), and **1002**/**123**(for VIP-156 B) for the voice calls.

#### **STEP 2:**

Please log in VIP-156 via web browser, browse to the **SIP setting** menu and select the **Domain Service** config menu. In the setting page, please insert the account/password information obtained from your service provider (in this sample, we're using PLANET SIP-50 as the SIP Proxy server for SIP account, call authentications), and then the sample configuration screen is shown below:

# **Service Domain Settings**

You could set information of service domains in this page.

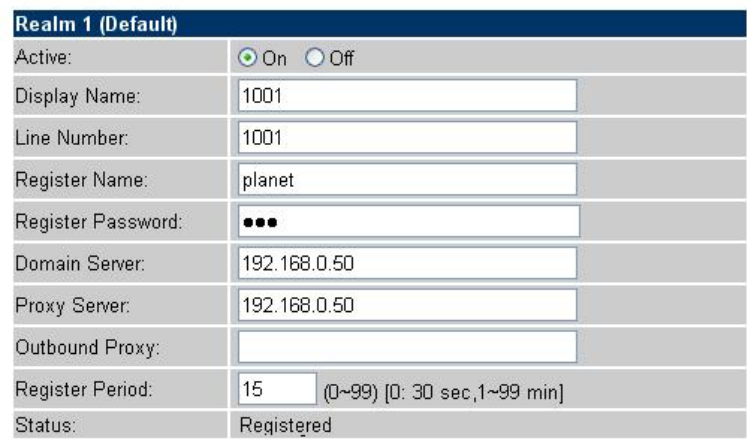

#### **STEP 2:**

<span id="page-9-0"></span>

Repeat the same configuration steps on VIP-156 B, and check the machine registration status, make sure the registrations are completed.

#### **Test the scenario:**

To verify the VoIP communication, you may make calls from SIP client (VIP-156) 1001 to the number 1002 (VIP-156) or reversely make calls from SIP client (VIP-156) 1002 to the number 1001 (VIP-156 A)

## **Quick reference in CD-ROM guide**

This guide is used to help you startup your VoIP router settings. It is also recommended to check the user manual CD-ROM for more details likes the "Web Setup", and how to set the device back to default value.